#### **Analytics**  Версия 2.0.0.0 Июнь 2011

------------------------------------------------------------------------------------------------------------------- Copyright © Yuri Spektor 2011 Поддержка: [izmteh@izmteh.ru](mailto:izmteh@izmteh.ru)

Требования к системе:

- 1. IBM PC-совместимый компьютер с операционной системой:
	- Microsoft Windows 7,
	- Microsoft Windows Vista,
	- Microsoft Windows XP,
	- Microsoft Windows 2000.
- 2. Устройство для чтения CD (при использовании диска).
- 3. Последовательный интерфейс RS-232 (COM).
- 4. Клавиатура, мышь.
- 5. Кабель ГРБА6.644.045. (для И-160МИ).
- 6. Диск ГРБА3.060.001 (возможно сохранение программы на других носителях).

## **РАБОТА ИОНОМЕРА И-160МИ И ПРЕОБРАЗОВАТЕЛЕЙ П-216МИ С ПЕРСО-НАЛЬНЫМ КОМПЬЮТЕРОМ.**

### **1 НАЗНАЧЕНИЕ**

Иономер И-160МИ и преобразователи П-216МИ (в дальнейшем – приборы) могут работать с персональным IBM совместимым компьютером.

В комплект иономера И-160МИ, по требованию заказчика, может включаться компакт-диск, содержащий настоящую программу связи с компьютером, а так же кабель для соединения преобразователя с компьютером. Кроме того, программа связи с компьютером иономера И-160МИ и преобразователей П-216МИ, а также инструкция по установке и работе с программой может быть свободно скачана с сайта производителя <http://www.izmteh.ru/>.

Программа «**Analytics**» позволяет считывать результаты измерений приборов, отображать их в виде таблицы или линейного графика. Данные сохраняются на жестком диске ПК, которые затем можно просматривать в виде таблицы в формате настоящей программы .iondat или просматривать и использовать в формате Microsoft Excel для их последующего анализа и обработки.

Связь осуществляется через последовательный асинхронный интерфейс по стыку С2 в соответствии с ГОСТ 18145-81. При работе с программой соединяются разъем «RS-232» преобразователя И-160МИ или клеммная колодка «RS-232» преобразователей П-216МИ (по схеме, отраженной в эксплуатационной документации) и разъем «RS-232» (COM-порт) компьютера.

# 2 ОПИСАНИЕ ПРОТОКОЛА СВЯЗИ ПРИБОРОВ С ПЕРСОНАЛЬНЫМ КОМ-ПЬЮТЕРОМ.

Сводный перечень и описание команд приведен в таблицах 1 - 3.

Таблица 1. Перечень команд

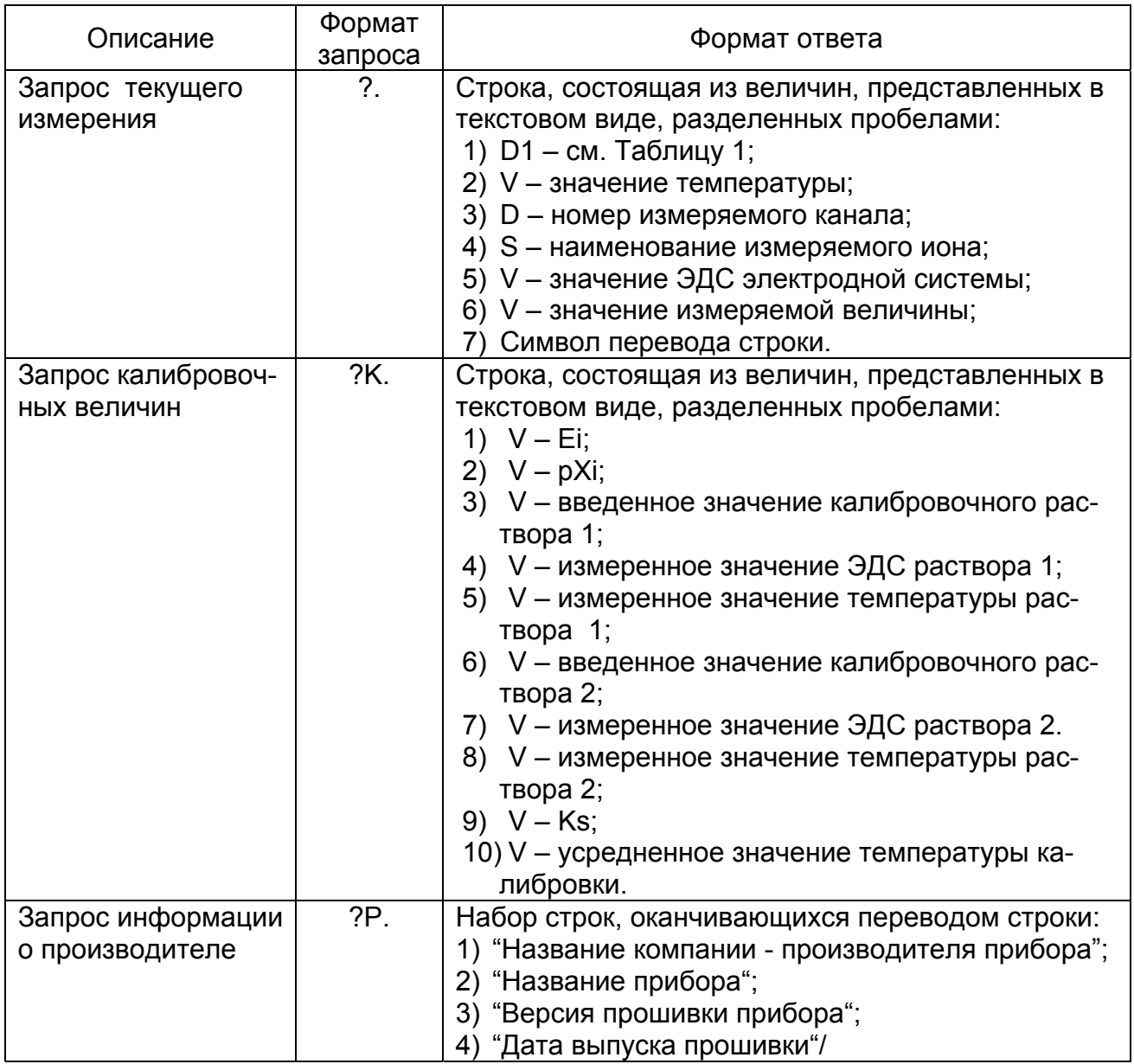

# Таблица 2. Расшифровка обозначений

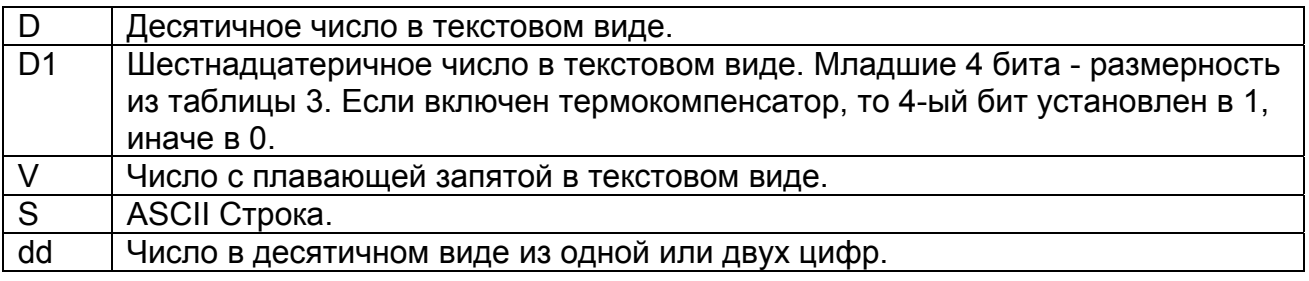

# Таблица 3. Список размерностей

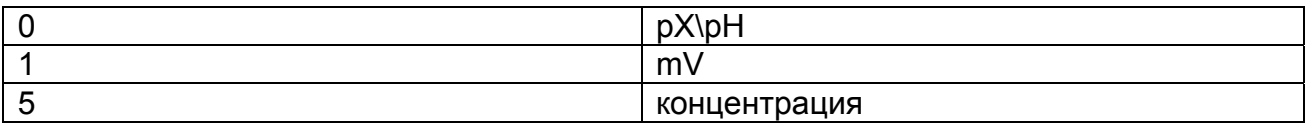

# **3 УСТАНОВКА**

Установка программы накопления данных производится следующим образом:

- завести каталог на жестком диске для программы (например, I-160MI);

- вставить диск в дисковод (при использовании диска);

- скопировать все файлы с диска или другого носителя в созданный каталог на жестком диске;

- соединить с помощью кабеля прибор и один из COM портов IBM-совместимого компьютера.

# **4 РАБОТА С ПРОГРАММОЙ**

### *4.1 Запуск программы*

Двойным нажатием левой кнопки мыши открыть в созданной папке файл «**Analytics.exe**». В информационном поле монитора ПК отображается окно программы (рисунок 1).

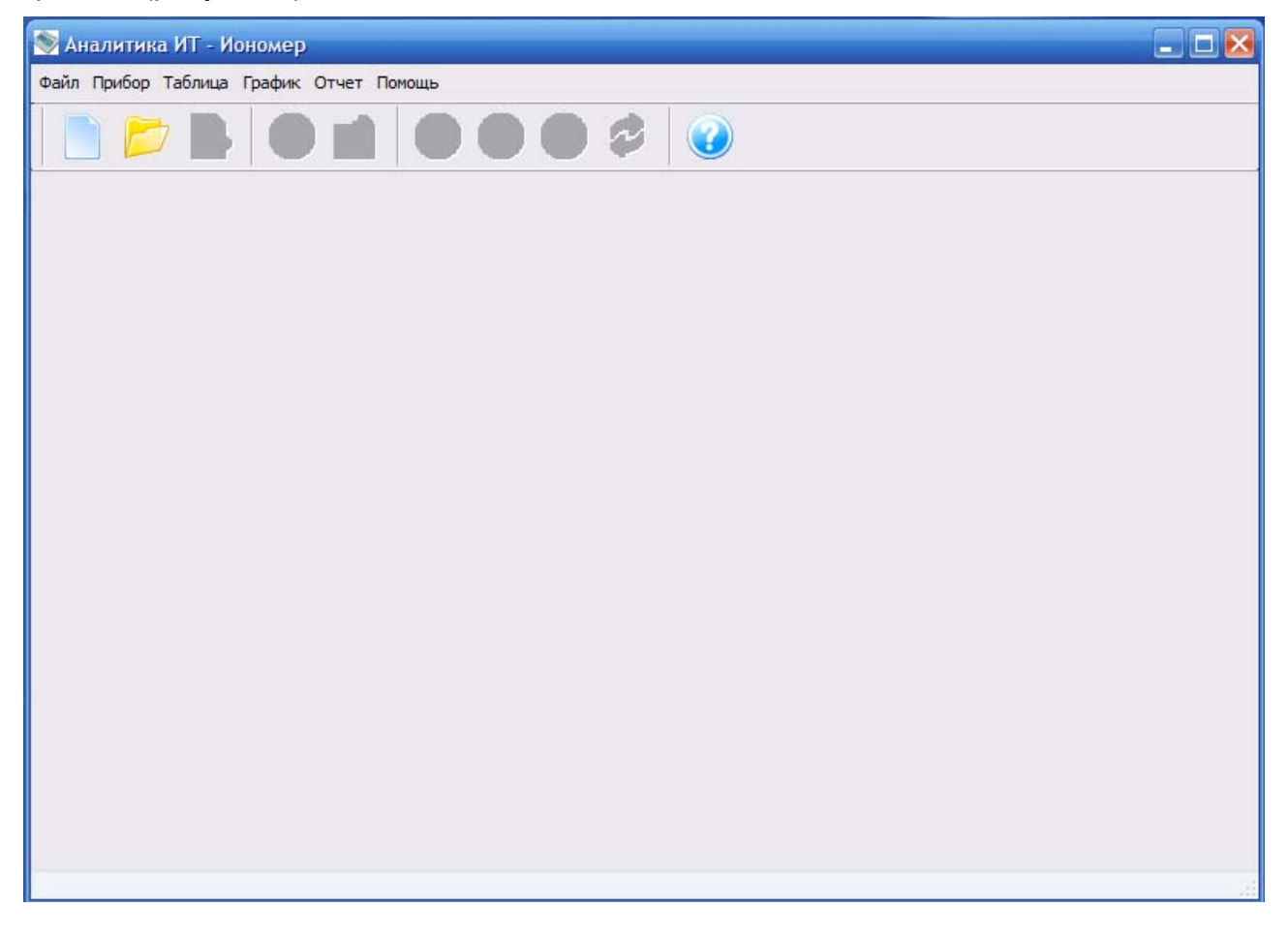

# **Рисунок 1 – Отображение информации в программе «Analytics»**

Нажатием на кнопку или создать новый файл базы данных или открыть созданный ранее. Создать новый файл данных или открыть созданный ранее также можно с использованием меню «Файл».

Для запуска считывания результатов измерений нужно нажать кнопку « • » или выбрать пункт «Начать сбор данных» в меню «Прибор» и заполнить открывшуюся таблицу параметров опроса прибора: номер COM-порта и интервал опроса в минутах и секундах (рисунок 2).

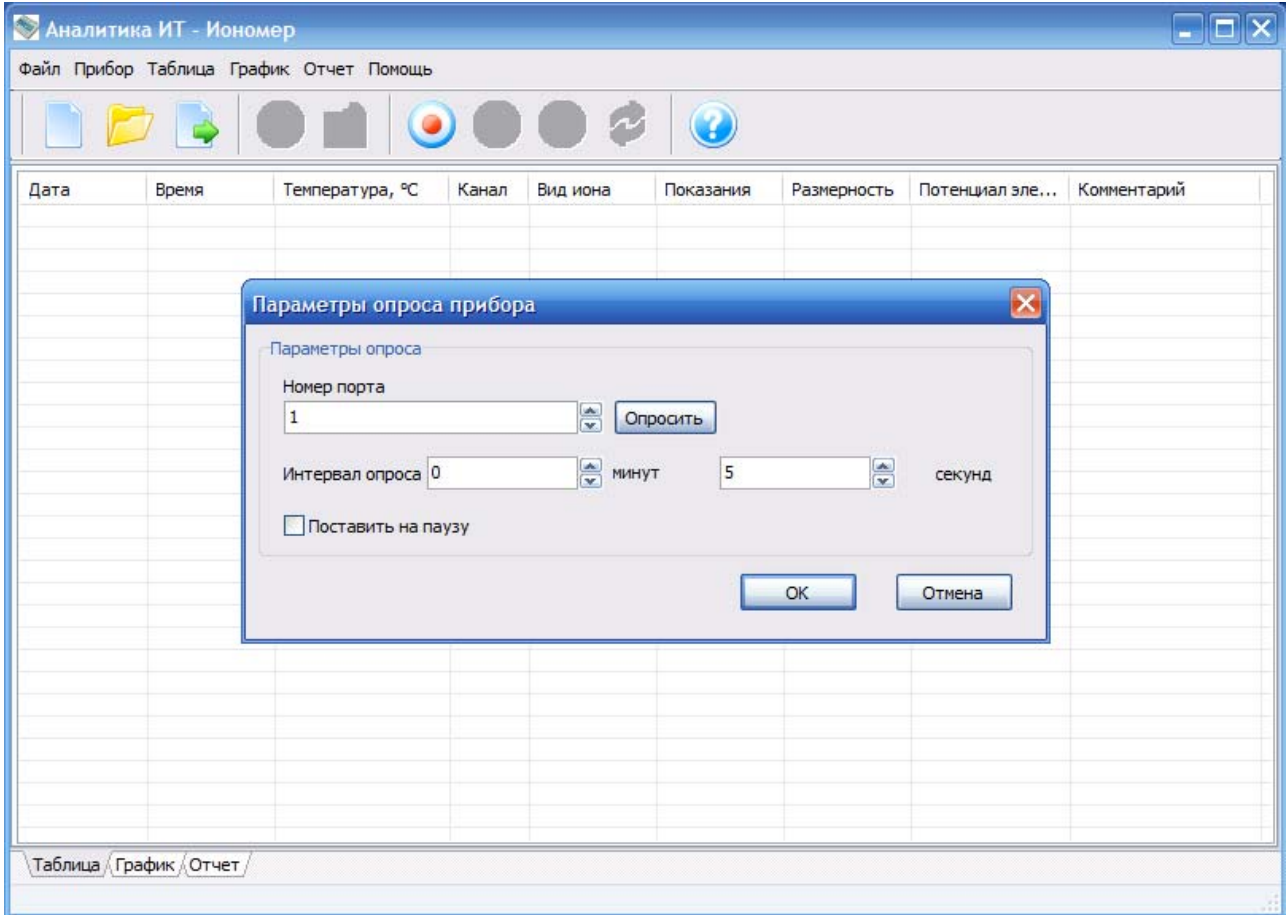

## **Рисунок 2 – Таблица параметров опроса прибора**

После этого компьютер начнет посылать запросы прибору через заданный интервал времени. В ответ прибор передает данные о результатах измерения. При необходимости обновление данных может быть выполнено в любой момент вручную нажатием кнопки « <sup>•</sup> » или выбором пункта «Отправить запрос данных» в меню «Прибор». Для остановки считывания нужно нажать кнопку « • » или выбрать пункт «Закончить сбор данных» в меню «Прибор». Приостановка считывания результатов

измерений производится кнопкой « » или выбором пункта «Пауза» в меню «Прибор».

Используя кнопку **или выбрав пункт «Экспорт» в меню «Файл» собранные** данные отображается в виде таблицы в формате Microsoft Excel.

### *4.2 Отображение информации в виде таблицы*

Данные о результатах измерения могут отображаться на закладке «Таблица» в виде таблицы (рисунок 3). В таблице отображаются:

- 1. Дата и время измерения.
- 2. Значение температуры раствора и вид термокомпенсации.
- 3. Номера канала.
- 4. Вид иона.
- 5. Результат измерений.
- 6. Размерность.
- 7. Потенциал электродной системы.

В графе «Комментарий» пользователю предоставляется возможность делать пометки. Для этого следует установить курсор на нужную строку, левой кнопкой мы-

ши ПК, обозначить ее, нажать кнопку или два роза щелкнуть по ней левой кнопкой мыши либо выбрать пункт «Добавить комментарии» в меню «Таблица» и ввести текст.

Выделенный фрагмент (вся таблица) может быть удален нажатием кнопки или кнопкой «Delete» клавиатуры ПК либо выбором в меню «Таблица» пункта «Удалить выбранное».

|            | Файл Прибор Таблица График Отчет Помощь<br>$\blacksquare$ |                 |                |                      |           |             |               |              |  |
|------------|-----------------------------------------------------------|-----------------|----------------|----------------------|-----------|-------------|---------------|--------------|--|
| Дата       | Время                                                     | Температура, °С | Канал          | Вид иона             | Показания | Размерность | Потенциал эле | Комментарий  |  |
| 25.06.2011 | 10:44:42                                                  | 25.0 (ручн.)    | $\mathbf{1}$   | $H +$                | 6.573     | pX          | 0.30          |              |  |
| 25.06.2011 | 10:44:47                                                  | 25.0 (ручн.)    | $\mathbf{1}$   | $H+$                 | 6.573     | <b>DX</b>   | 0.30          |              |  |
| 25.06.2011 | 10:44:52                                                  | 25.0 (ручн.)    | $\mathbf{1}$   | $H +$                | 6.610     | pX          | $-1.90$       |              |  |
| 25.06.2011 | 10:44:57                                                  | 25.0 (ручн.)    | $\mathbf{1}$   | $H+$                 | 6.573     | pX          | 0.30          |              |  |
| 25.06.2011 | 10:45:02                                                  | 25.0 (ручн.)    | 1              | $H +$                | 6.573     | pX          | 0.30          |              |  |
| 25.06.2011 | 10:45:07                                                  | 25.0 (ручн.)    | 1              | $H +$                | 6.573     | pX          | 0.30          |              |  |
| 25.06.2011 | 10:45:12                                                  | 25.0 (ручн.)    | $\mathbf{1}$   | $H +$                | 6.573     | <b>DX</b>   | 0.30          |              |  |
| 25,06,2011 | 10:45:17                                                  | 25.0 (ручн.)    | $\mathbf{1}$   | $H+$                 | 13,595    | pX          | $-415.10$     | Добавлен КОН |  |
| 25.06.2011 | 10:45:22                                                  | 25.0 (ручн.)    | $\mathbf{1}$   | $H +$                | 6.573     | pX          | 0.30          |              |  |
| 25.06.2011 | 10:45:27                                                  | 25.0 (ручн.)    | $\mathbf{1}$   | $H+$                 | 6.573     | <b>DX</b>   | 0.30          |              |  |
| 25.06.2011 | 10:45:32                                                  | 25.0 (ручн.)    | $\mathbf{1}$   | $H +$                | 6.573     | pX          | 0.30          |              |  |
| 25,06,2011 | 10:45:37                                                  | 25.0 (ручн.)    | 1              | $H+$                 | 6.572     | pX          | 0.30          |              |  |
| 25.06.2011 | 10:45:42                                                  | 25.0 (ручн.)    | $\mathbf{1}$   | $H +$                | 6.572     | pX          | 0.30          |              |  |
| 25.06.2011 | 10:45:47                                                  | 25.0 (ручн.)    | $\mathbf{1}$   | $H +$                | 6.246     | DX          | 19.60         |              |  |
| 25.06.2011 | 10:45:52                                                  | 25.0 (ручн.)    | $\mathbf{1}$   | $H +$                | 6.596     | DX          | $-1.10$       |              |  |
| 25.06.2011 | 10:45:57                                                  | 25.0 (ручн.)    | $\mathbf{1}$   | $H+$                 | 6.572     | pX          | 0.30          |              |  |
| 25.06.2011 | 10:46:02                                                  | 25.0 (ручн.)    | 1              | $H +$                | 6.572     | pX          | 0.30          |              |  |
| 25.06.2011 | 10:46:07                                                  | 25.0 (ручн.)    | $\mathbf{1}$   | $H+$                 | 6.572     | pX          | 0.30          |              |  |
| 25.06.2011 | 10:46:12                                                  | 25.0 (ручн.)    | $\mathbf{1}$   | $H +$                | 6.573     | pX          | 0.30          |              |  |
| 25.06.2011 | 10:46:17                                                  | 25.0 (ручн.)    | $\overline{1}$ | $H +$                | 6.573     | pX          | 0.30          |              |  |
| 25,06,2011 | 10:46:22                                                  | 25.0 (ручн.)    | $\mathbf{1}$   | $H +$                | 6.573     | pX          | 0.30          |              |  |
| 25.06.2011 | 10:46:27                                                  | 25.0 (ручн.)    | $\mathbf{1}$   | $H +$                | 6.573     | pX          | 0.30          |              |  |
| 25.06.2011 | 10:46:32                                                  | 25.0 (ручн.)    | $\mathbf{1}$   | $H+$                 | 6.573     | pX          | 0.30          |              |  |
| 25,06,2011 | 10:46:37                                                  | 25.0 (ручн.)    | $1\,$          | $H+$                 | 6.573     | pX          | 0.30          |              |  |
| 25.06.2011 | 10:46:42                                                  | 25.0 (ручн.)    | $\mathbf{1}$   | $H +$                | 6.573     | pX          | 0.30          |              |  |
| 25.06.2011 | 10:46:47                                                  | 25.0 (ручн.)    | $\mathbf{1}$   | $H+$                 | 6.573     | pX          | 0.30          |              |  |
| 25.06.2011 | 10:46:52                                                  | 25.0 (ручн.)    | $\mathbf{1}$   | $H +$                | 6.573     | pX          | 0.30          |              |  |
| ∢          |                                                           |                 | ٠              | 13.50<br><b>IIII</b> | $ -$      | $\bullet$   | $n - n$       |              |  |

**Рисунок 3 – Отображение данных в виде таблицы**

## *4.3 Отображение информации в виде линейного графика*

Данные о результатах измерения могут отображаться в виде линейного графика (рисунок 4).

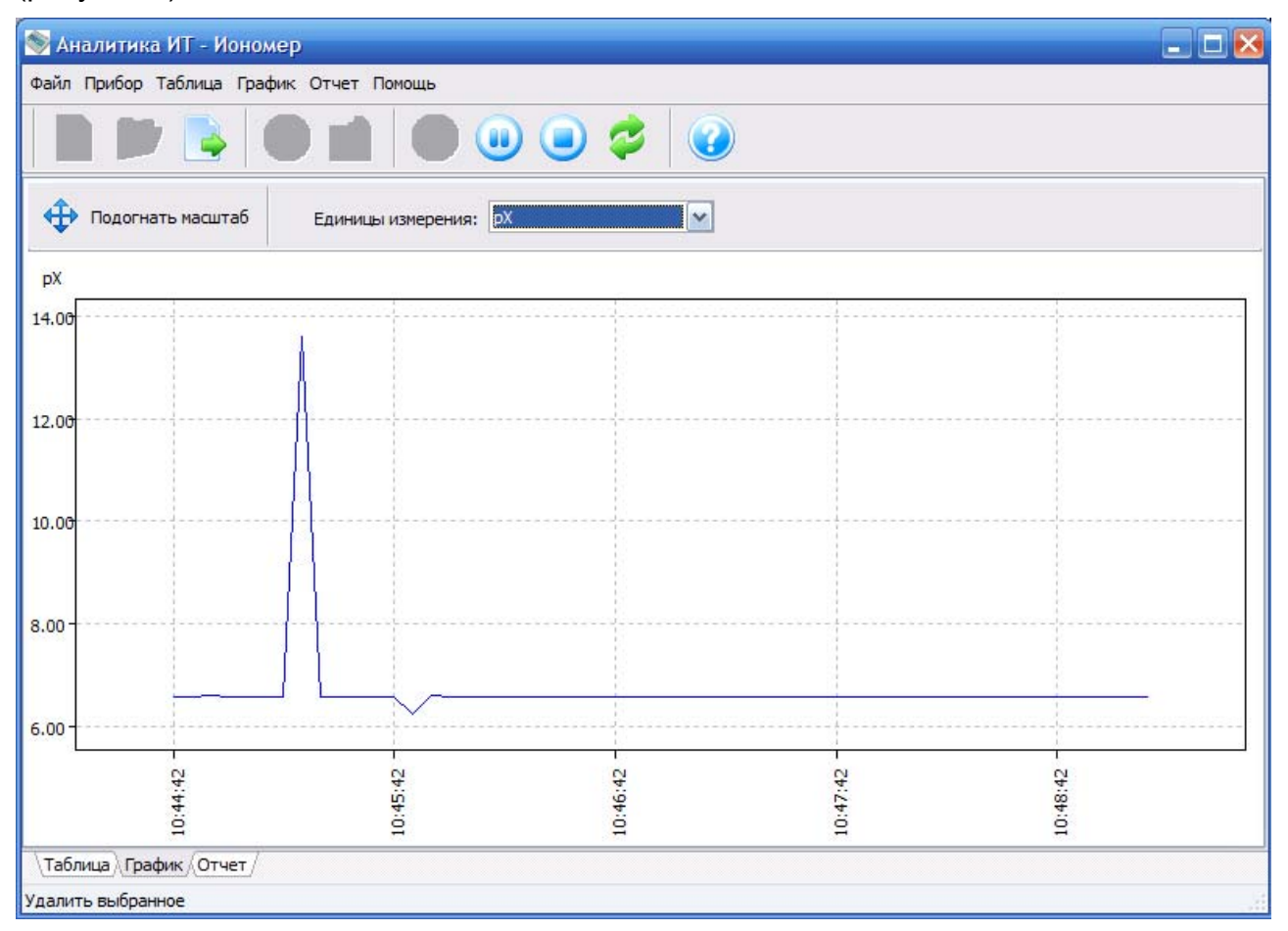

#### **Рисунок 4 – Отображение данных в виде линейного графика**

Для этого следует перейти к закладке «**График**» и в перечне единиц измерения выбрать требуемую размерность. В окне будет построен график динамики изменения величин, измеренных прибором.

На вертикальной оси графика отображается линейными интервалами измеряемая величина. На горизонтальной оси графика отображается линейными интервалами время измерения. Отметки на графике производятся при каждом получении результатов измерения от прибора. Измеренные значения отображается в режиме реального времени. График «плавающий», т. е. при заполнении графика отображаемый на горизонтальной оси графика интервал времени измерения увеличивается.

Левой кнопкой мыши можно выделить и просмотреть нужную часть графика. Восстановить в окне весь график можно при нажатии на кнопку «Подогнать масштаб» или при выборе этого пункта в меню «График». Правой кнопкой можно перемещать по графику видимую область.

При выборе в меню «График» пункта «Показать точки» на линии графика отображаются отметки в моменты получения данных.

#### *4.4 Отчет о работе программы*

На закладке «Отчет» можно подробно проследить за работой программы и прибора. В случае неполадок, нужно сохранить отчет, нажав на кнопку «Сохранить отчет» в меню «Отчет» и отправить его по адресу [izmteh@izmteh.ru.](mailto:izmteh@izmteh.ru)